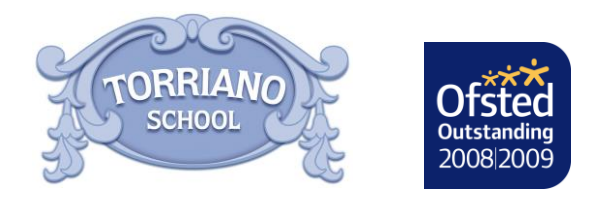

 *Headteacher:* Helen Bruckdorfer BA

Dear Parents/Carers,

## **Parents' Evening 10th & 11th October - Online Booking System**

In order to book an appointment for parents' evening, please use the online booking system. This allows you to choose your own appointment times with teachers and you will receive an email confirming your appointments.

### **Parents' evening will be taking place on Monday 10th October and Tuesday 11th October. Appointments can be made from Friday 30th September and will close on Sunday 9th October. Please note they are allocated on a first come first serve basis.**

Please visit **https://torriano.parentseveningsystem.co.uk** to book your appointments or scan the QR code below. A short guide on how to add appointments is included with this letter.

To log on to the system you will be asked to enter the following information:

- o Parent/Carer forename & surname
- o Parent/Carer email address
- o Student's forename & surname
- o Student's date of birth (dd/mm/yyyy)

**If you have a child with Special Educational Needs (SEN) you will have a structured conversation meeting instead of parents' evening. A separate letter was sent home earlier this week regarding this. If you are able to attend your structured conversation meeting, please do not select a parents' evening appointment time.** 

If you have any questions regarding this or require support with booking an appointment, please do not hesitate to contact me or a member of the admin team.

Kind regards,

Maria Lewis Community and Leadership Support Assistant

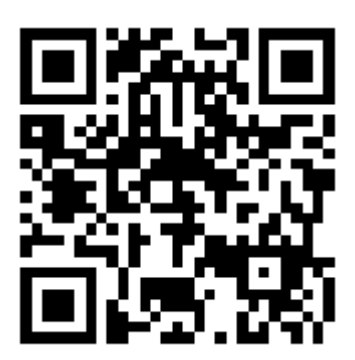

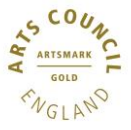

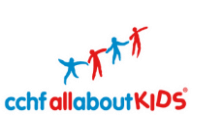

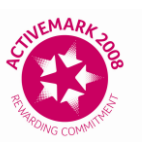

**Pupil Premium** wards 2016 **Local Winner** Primary schools with ublished KS2 results

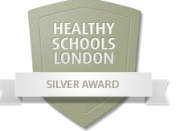

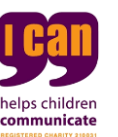

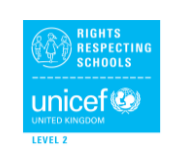

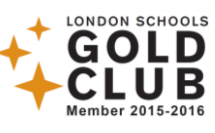

## **Parents' Guide for Booking Appointments** Browse to **https://torriano.parentseveningsystem.co.uk/**

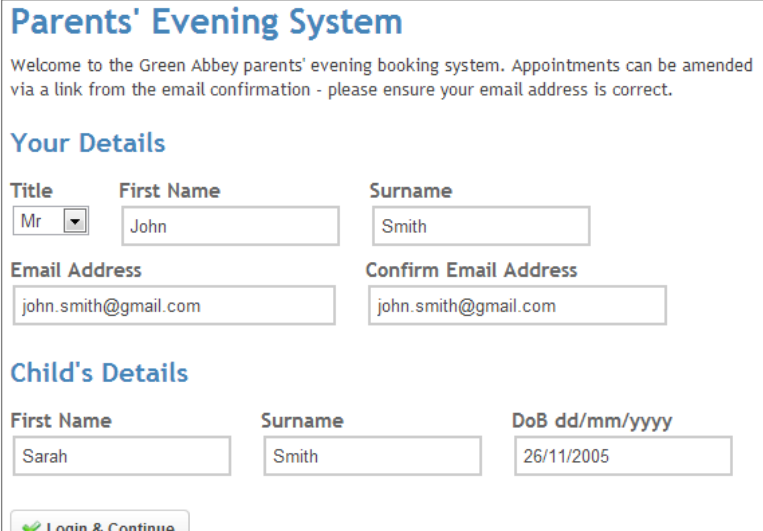

### **Step 1: Login**

Go to the following web address: **https://torriano.parentseveningsystem.co.uk/**

Please fill out all the details on the page. A confirmation of your appointments will be emailed to you and we may use the phone number to contact you.

Please use your child's forename that matches our records (no abbreviations).

Enter their date of birth  $-$  e.g: 26/11/2005

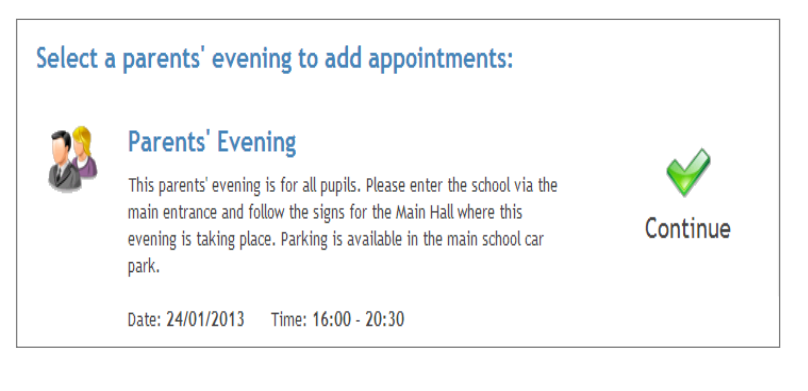

# **Step 2: Select Parents' Evening**

Click the green tick to select the parents' evening you want to make appointments for.

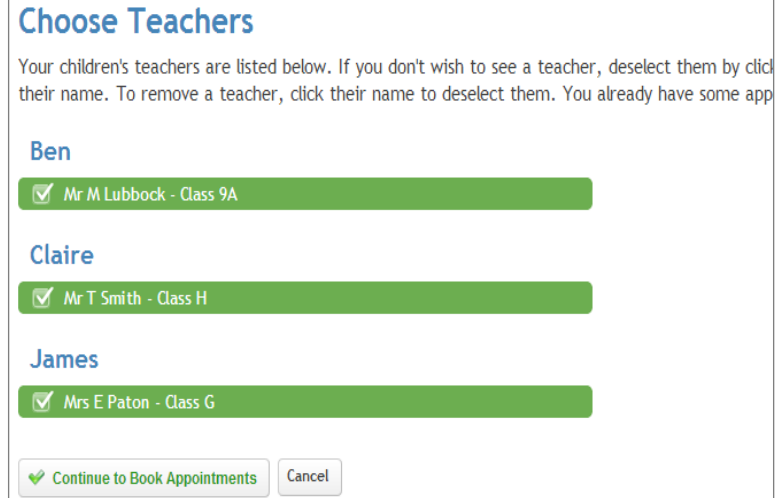

## **Step 3: Choose Teachers**

Your children's teachers will appear. Ensure the teachers you wish to see are selected in green.

If you have more than one child in the school, please ensure they all appear in the list and are selected for parents' evening.

Click on the 'Continue' button to proceed.

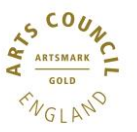

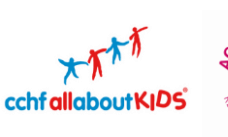

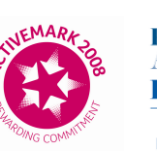

**Pupil Premium Wards** 2016 **Local Winner** Primary schools with published KS2 results

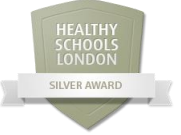

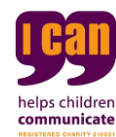

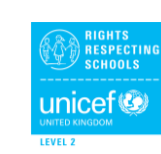

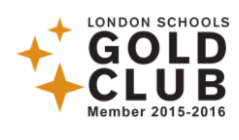

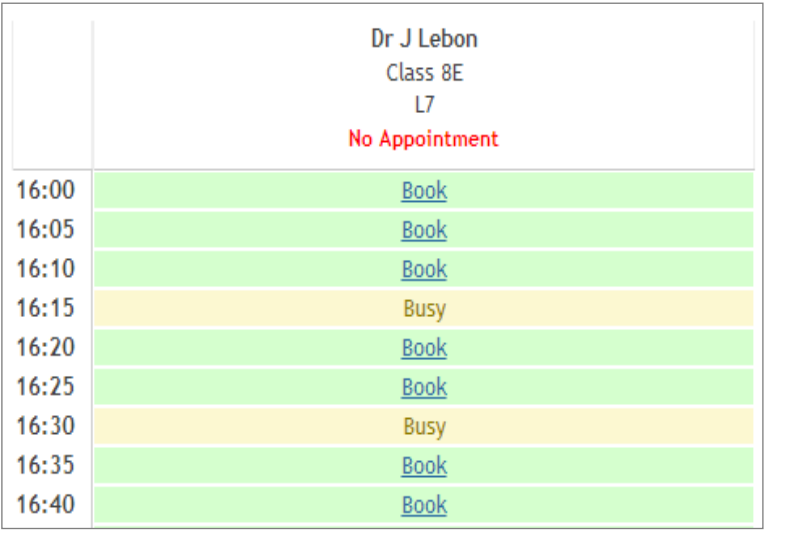

### **Step 4: Book Appointments**

Click 'Book' to make your appointment with the teacher for the time you wish. Repeat this for all the teachers you wish to see.

After you have finished booking all your appointments, click on "click here" in the yellow box at the top of the page to send the confirmation email.

#### **All Finished!**

Your appointments have been saved and an email has been sent confirming your appointments.

#### **Changed Your Mind?**

To change an appointment click on the red cross beside your child's name for the relevant teacher. Be sure

#### What's Next?

View/Print Appointments Send Feedback Logout

#### **Step 5: Finished**

You will receive an email confirmation of your appointments. Please print this out and bring with you to the parents' evening.

To send the school feedback about this system, click on "Send Feedback".

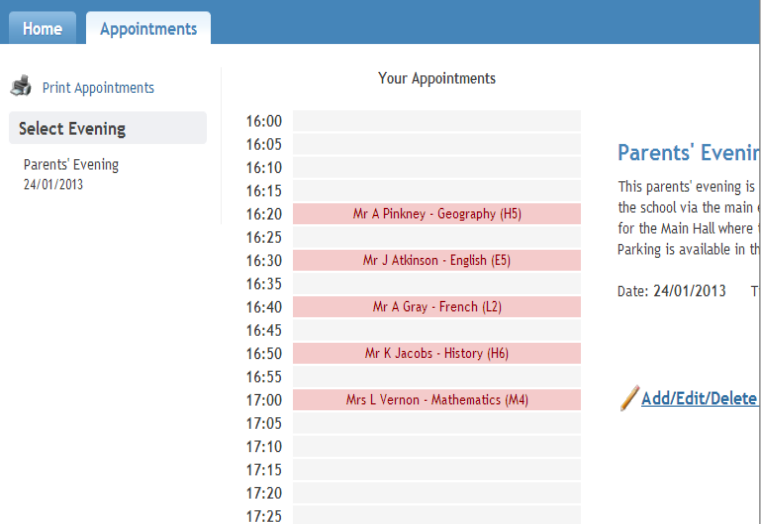

### **Viewing/Editing/Printing Appointments**

You can also view and print your appointments online by clicking the 'Appointments' tab.

You can change your appointments by clicking on 'Add/Edit/Delete Appointments'.

There is a link at the bottom of the confirmation email which logs you back into the system.

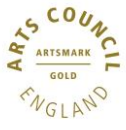

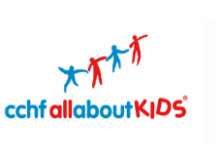

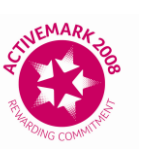

**Pupil Premium** wards 2016 **Local Winner** Primary schools with published KS2 results

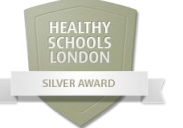

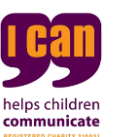

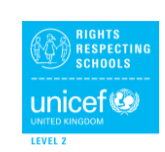

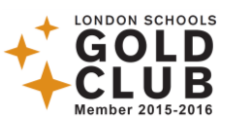